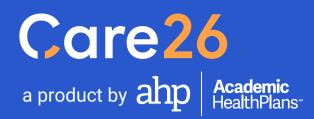

# **Student User Guide**

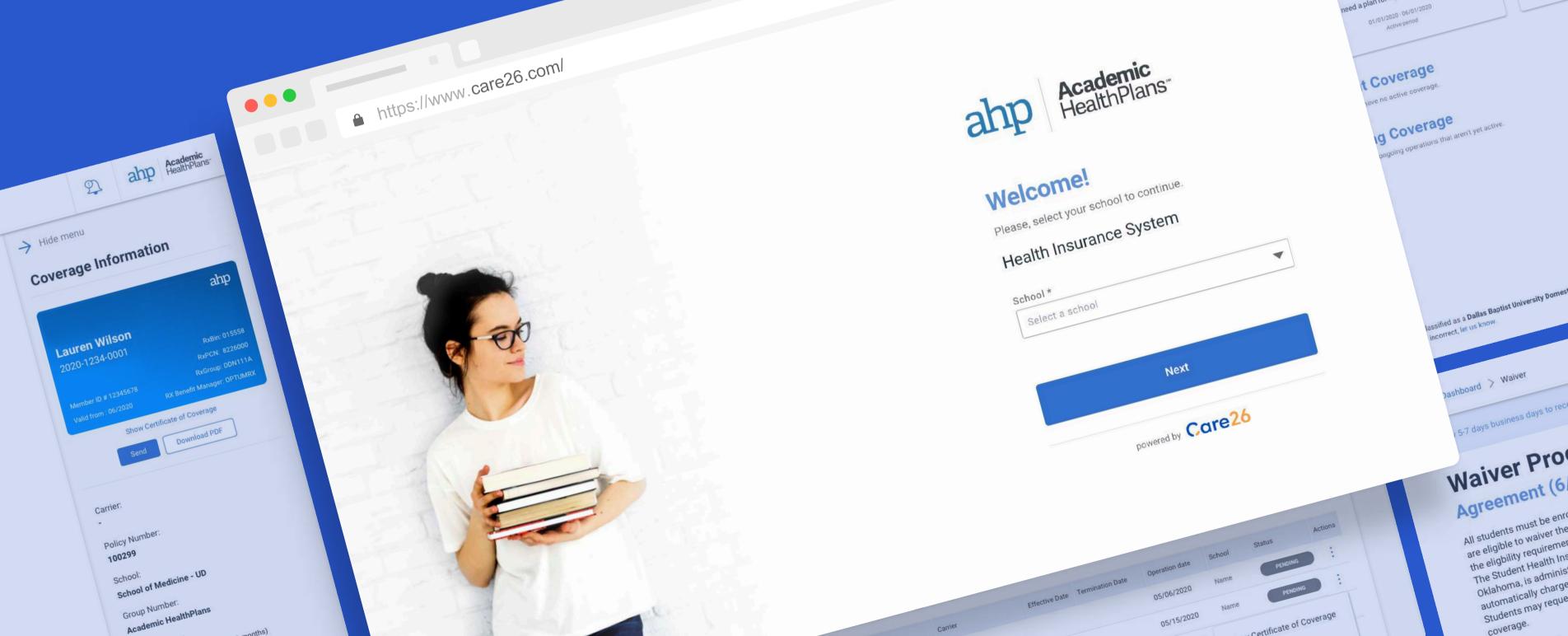

## ome, Lauren. et some coverage!

w before the active peri-

I want to Enroll

an for myself and/or others

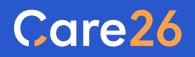

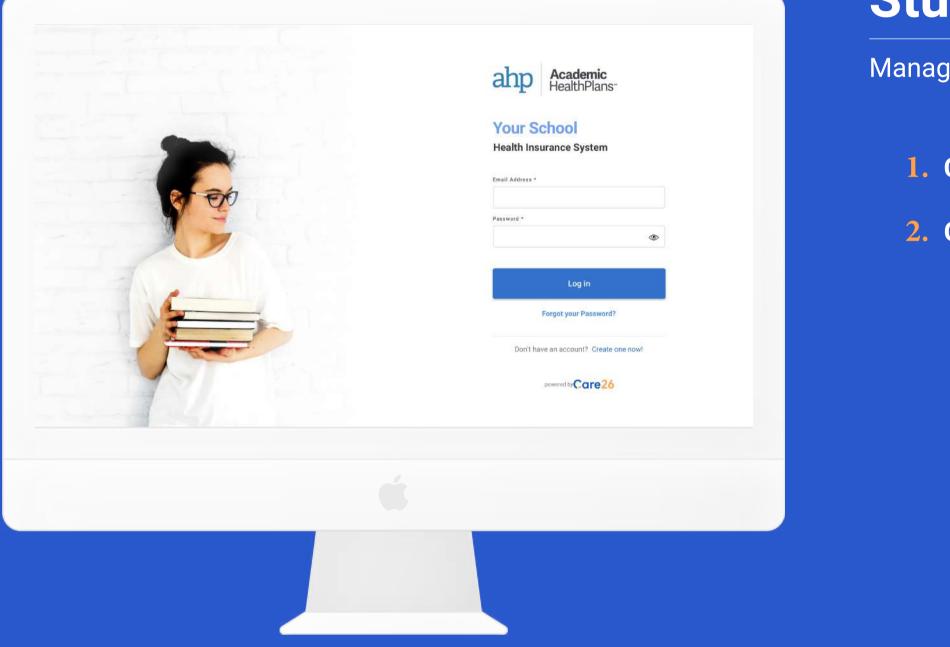

# **Student Experience**

Manage your health insurance quickly and easily.

**1.** Creating an account

**2.** Get coverage (Enroll)

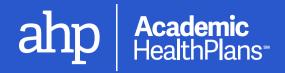

## Care<sub>26</sub>

# **1.** Creating an account

If you have received an email from us to confirm your email, use the link inside to finish creating your account. Otherwise, follow these steps.

() Care26 is in continuous development and system enhancements will continue to be applied. Screens shown are subject to change

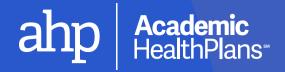

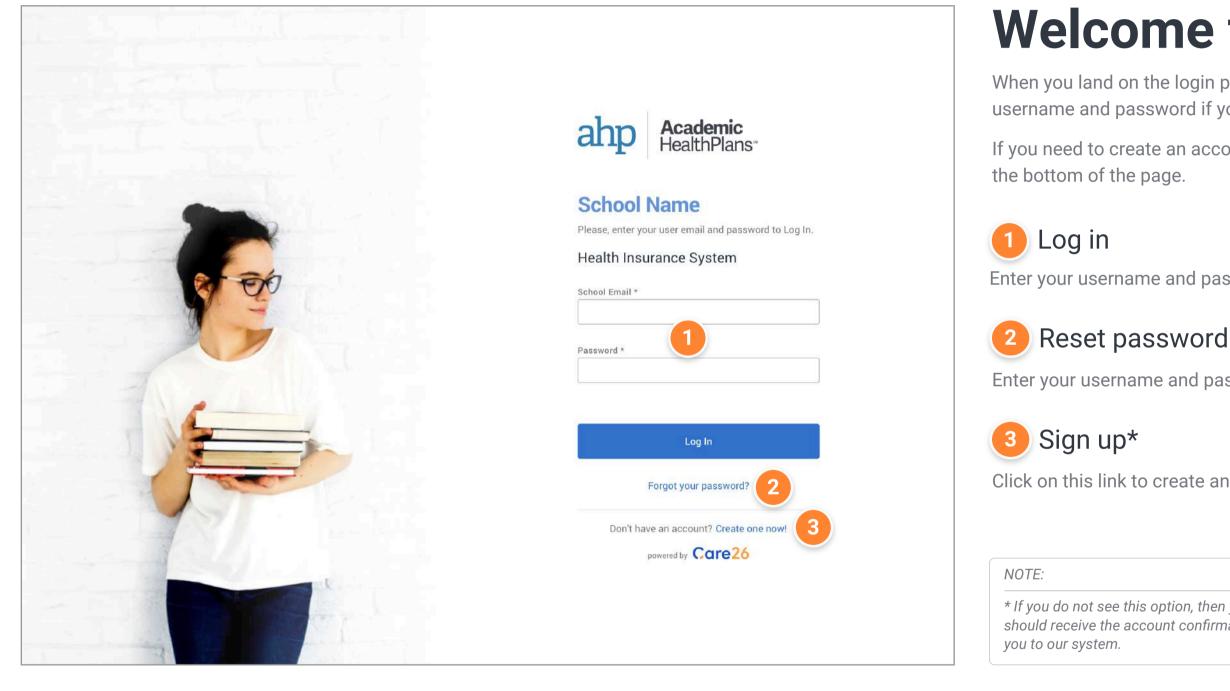

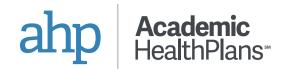

# Welcome to Care26!

When you land on the login page, you will see a few fields to enter your username and password if you already have an account.

If you need to create an account, click on the "Create one now!" link at

Enter your username and password and click on the button to log in.

Enter your username and password and click on the button to log in.

Click on this link to create an account.

\* If you do not see this option, then your school does not allow self-registration. You should receive the account confirmation email automatically when your school adds

| Back to Login                                                                   |                                                    |                            | Sign                                 |
|---------------------------------------------------------------------------------|----------------------------------------------------|----------------------------|--------------------------------------|
| Sign Up                                                                         |                                                    |                            | You will need to<br>account.         |
| Personal Information                                                            | School Information                                 | <b>Contact Information</b> | Make sure you<br>School Email b      |
| First Name * Middle Name                                                        | School *<br>School Name                            | Phone number               | confirming you                       |
| Last name *                                                                     | Student Category *                                 | Address *                  | 1 The Fo                             |
| Gender *                                                                        | 1 Student ID * 7 digit number starting with 0 or 1 | City *                     | You will need to<br>asterisk (*) nex |
| Date of birth *                                                                 | School Email *                                     | State *                    | 2 Create                             |
| Social Security Number * 9 digits number 1 do not have a Social Security Number |                                                    | Zip code *                 | After you have<br>account. If even   |
|                                                                                 |                                                    |                            | to complete the                      |
|                                                                                 |                                                    |                            | Use the link in t<br>all set!        |
|                                                                                 |                                                    |                            | 3 Cance                              |
|                                                                                 | Create account                                     |                            | You can always                       |

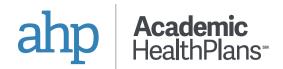

## up

ed to provide some identifying information to create your

ou have your correct Student Category, Student ID, and il before proceeding. These fields are a critical factor in your eligibility.

#### Form

d to fill in all required fields, which are indicated by an next to them.

#### ate it!

ave filled in all of the fields, click on this button to create your everything looks good, you will be sent a confirmation email the process.

in the email you receive to set your password and then you're

vays go back to the Log In page.

## Care<sub>26</sub>

# 2. Get Coverage (Enroll)

Follow these steps to take advantage of the Student Health Insurance Plan offered by your school.

(!) Care26 is in continuous development and system enhancements will continue to be applied. Screens shown are subject to change

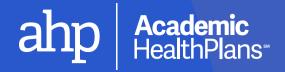

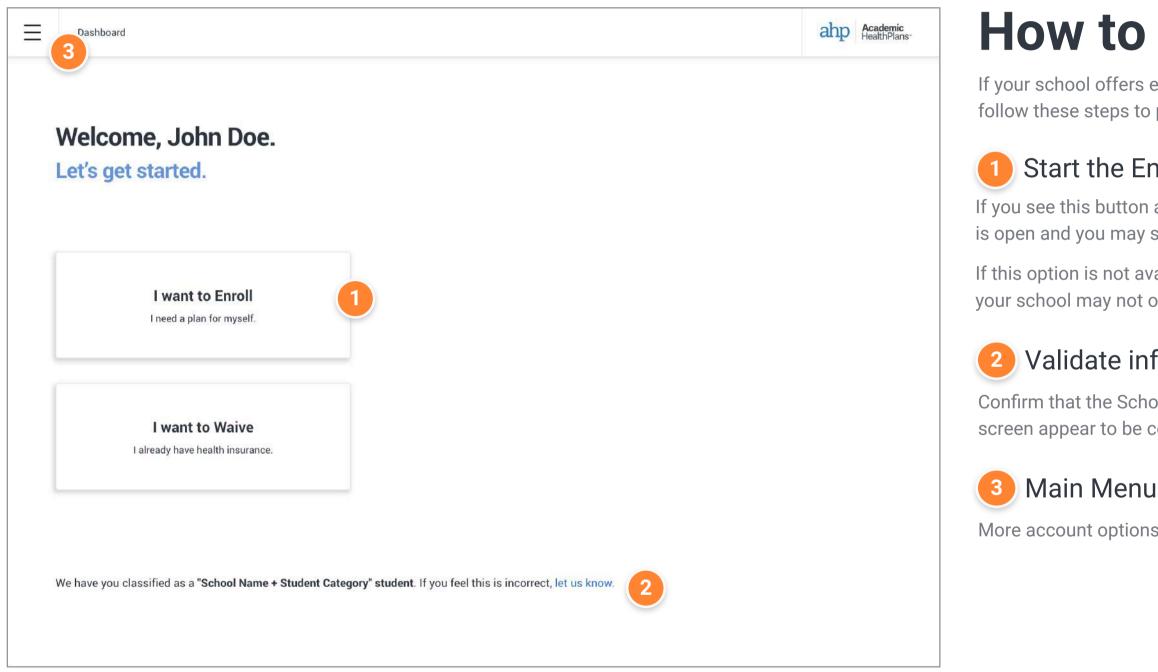

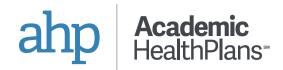

# **How to Enroll**

If your school offers enrollment in a Student Health Insurance Plan, follow these steps to purchase coverage.

#### Start the Enrollment Process

If you see this button available on your dashboard, the enrollment period is open and you may start the process of purchasing the insurance plan.

If this option is not available, the enrollment period may not be open, or your school may not offer voluntary enrollment.

#### Validate information

Confirm that the School and Student Category listed at the bottom of the screen appear to be correct before proceeding with enrollment.

More account options are available in the pull-out menu.

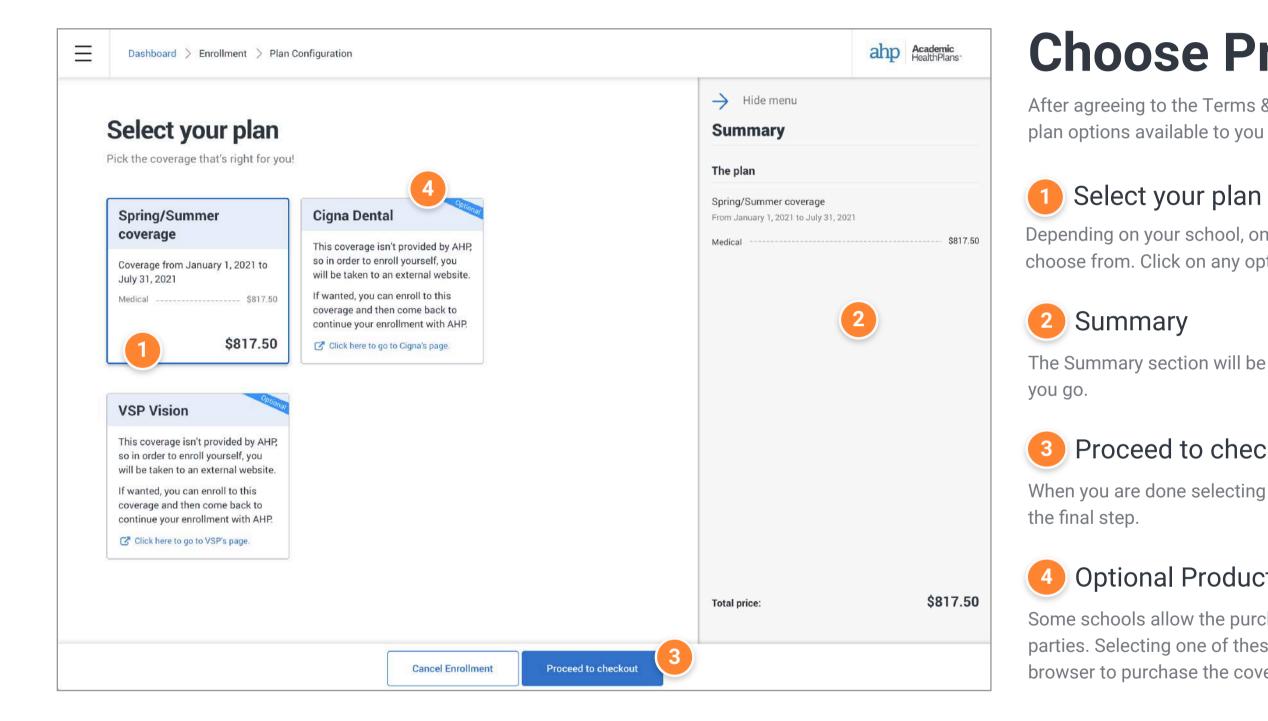

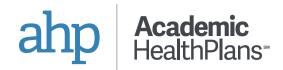

# **Choose Products**

After agreeing to the Terms & Conditions, you will be presented with the

#### Select your plan

Depending on your school, one or more plan options will be available to choose from. Click on any options you would like to purchase.

The Summary section will be populated with your selected options as

#### Proceed to checkout

When you are done selecting your options, click this button to continue to

#### **Optional Products**

Some schools allow the purchase of additional coverage through third parties. Selecting one of these options will open a new tab in your browser to purchase the coverage separately.

| $\equiv$ | Dashboard > Enrollment > Checkout                            |                   |                      |                                                                          | ahp Academic HealthPlans | Chec                                |
|----------|--------------------------------------------------------------|-------------------|----------------------|--------------------------------------------------------------------------|--------------------------|-------------------------------------|
|          | <b>Checkout.</b><br>Insurance coverage is just a click away. |                   |                      | Summary<br>Spring/Summer coverage<br>From January 1, 2021 to July 31, 20 | 121                      | This is the fina<br>looks good, the |
|          | Spring/Summer                                                |                   |                      | Yourself                                                                 | \$817.50                 | 1 Your s                            |
|          | Coverage from January 1, 2021 to<br>July 31, 2021<br>Medical |                   |                      |                                                                          |                          | 2 Total o                           |
|          |                                                              |                   |                      |                                                                          |                          | 3 Payme                             |
|          |                                                              |                   |                      |                                                                          |                          | Select your me<br>depending on y    |
|          |                                                              |                   |                      |                                                                          |                          |                                     |
|          |                                                              |                   |                      |                                                                          | 2                        |                                     |
|          |                                                              |                   |                      | Total price:                                                             | \$817.50                 |                                     |
|          |                                                              | Cancel Enrollment | Pay with Credit Card | 3                                                                        |                          |                                     |

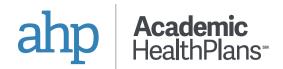

# kout

al step of the enrollment process. Confirm that everything en submit your payment to finalize.

#### selected coverage

#### cost of the selected coverage

#### ent Methods

ethod of payment. Different options may be available your school.

| Dashboard                                                                                                    | ahp Academic HealthPlans | Ong                          |  |
|----------------------------------------------------------------------------------------------------|--------------------------|------------------------------|--|
| Welcome, John Doe. Status Activation Pending                                                                                                    |                          |                              |  |
| Thank you for purchasing coverage with us! You have been successfully enrolled and this means you now have temporary coverage and can use it if needed. We'll let you know as soon as the carrier validates the information and sends over your ID card. |                          | When the sta<br>and your dat |  |
| Coverage details:                                                                                                    |                          |                              |  |
| Covered period: University Name - Spring/Summer                                                                                                    |                          |                              |  |
| Effective date: 01/01/2021                                                                                                    |                          |                              |  |
| Termination date: 07/31/2021 Purchased products: • Medical (Provided by United Healthcare)                                                                                                    |                          | You will not                 |  |
| Amount: \$817.50                                                                                                    |                          | the coverag                  |  |
|                                                                                                    |                          |                              |  |
|                                                                                                    |                          |                              |  |
|                                                                                                    |                          |                              |  |
|                                                                                                    |                          |                              |  |
|                                                                                                    |                          |                              |  |

# THIS IS YOUR RECEIPT - SUBMIT THIS TO THE UCF INTERNATIONAL INSURANCE WEBSITE.

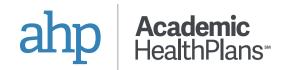

# oing Enrollment

successfully submitted your enrollment, your dashboard ally change to show you your status. Payment and need to be confirmed before the carrier can activate your

us of your enrollment changes, you will be notified by email board will automatically update.

e able to use your coverage until it has been activated and effective date begins.

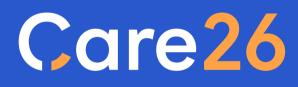

a product by

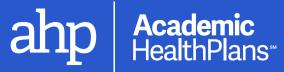

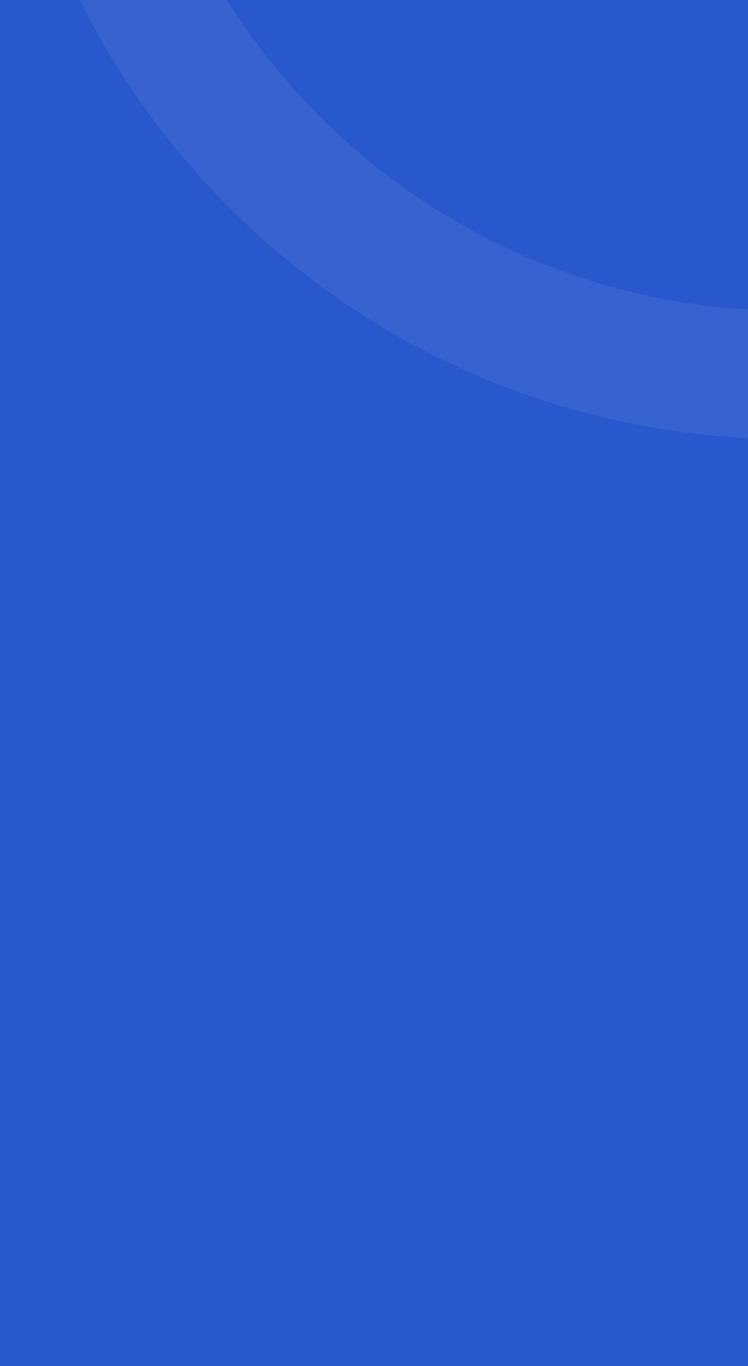